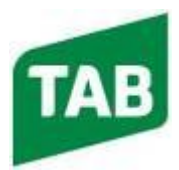

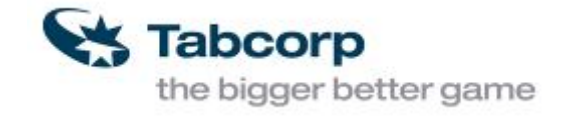

# **TECHNICAL BULLETIN**

### **ATTN: NSW FIELD SERVICE STAFF AND SERVICE AGENTS F R O M : P R O D U C T S U P P O R T D A T E : 2 9 / 0 5 / 2 0 1 8**

#### *INTRODUCTION*

This document is outlining the step by step process to install Google Chrome on MyTAB PC to access **MyTAB2 webpage** & setup mytab2 as home page & add bookmarks.

#### *EQUIPMENT REQUIRED*

- TAB-USB4a flash drive contents file **ChromeStandaloneSetup.exe**.
- USB Keyboard.
- $\bullet$  USB mouse.

#### *PROCEDURE*

- 1. **We can no longer download Google Chrome from the net for Windows XP**. Instead, we will run from file **ChromeStandaloneSetup.exe** on root directory of your TAB-USB4a flash drive.
- 2. Log off user. Logon as **maintain**.
- 3.Insert **TAB-USB** containing the offline Google Chrome Installer **ChromeStandaloneSetup.exe** into any USB ports. Windows **Auto play** feature will run and you see as photo\_01.

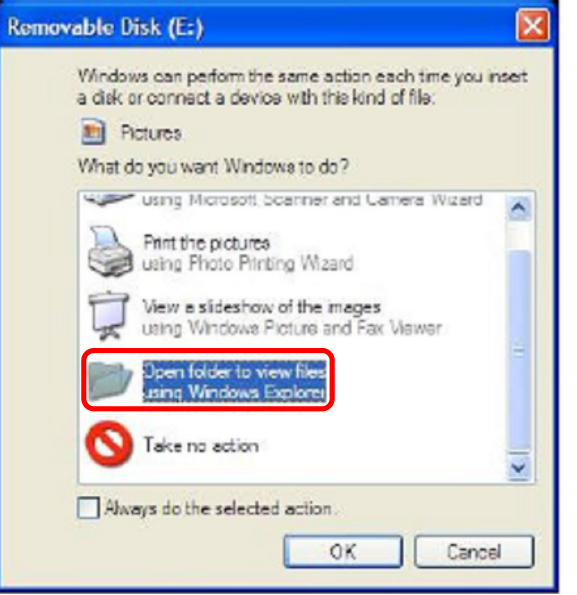

Photo\_01.

- 4. Doubled clicks folder **Open folder to view files in Windows Explorer** to open Windows Explorer (see photo 02).
- 5. Locate file **ChromeStandaloneSetup.exe** on the root directory of your TAB-USB4a flash drive.

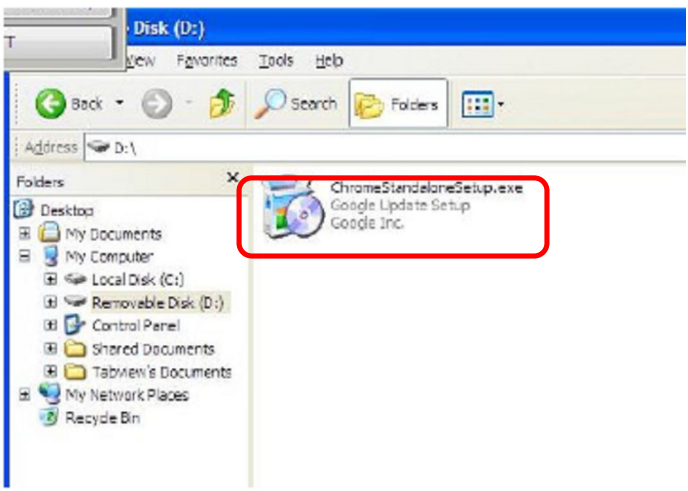

Photo\_02.

6.Doubled clicks on it to install Google Chrome (It takes around 20 secs to start up) before you see as shown on photo 03.

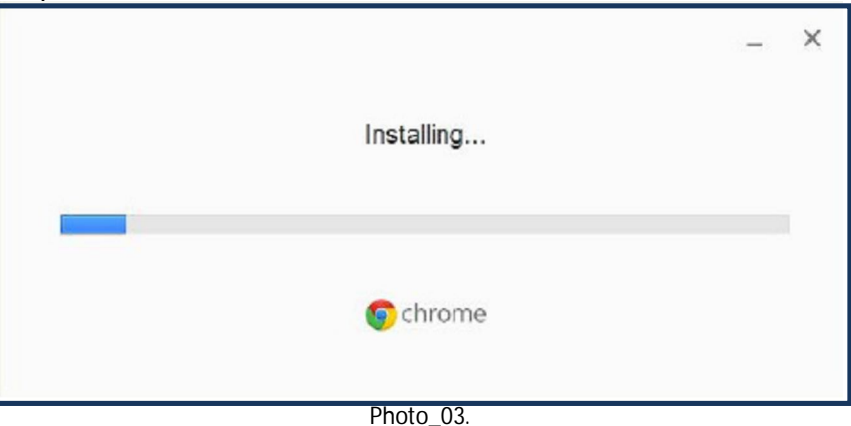

7.Google Chrome will now start installation process. On completion you should see **Sign into Chrome** as shown on photo\_ 04.

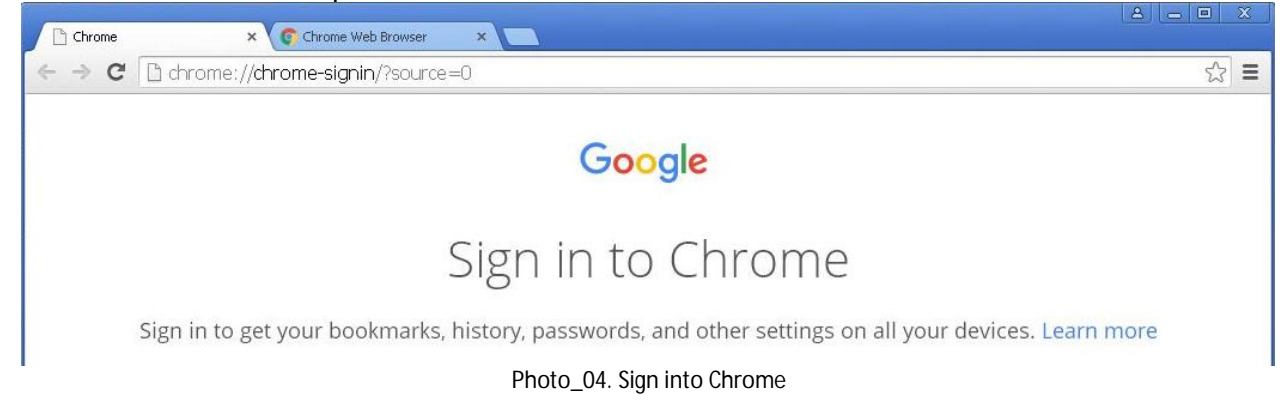

#### 8.When you see **Sign into Chrome**. Log off **maintain.**

9.Logon as **user (no passwords).** Double cliks on **Chrome** icon on desktop to open it. 10.Google Chrome may open 2 tabs as shown on photo\_04. Close **Chrome** tab.

11. Type https://mytab2.tabcorp.com.au into Chrome search box & then press **Enter** key to load mytab2 web page.

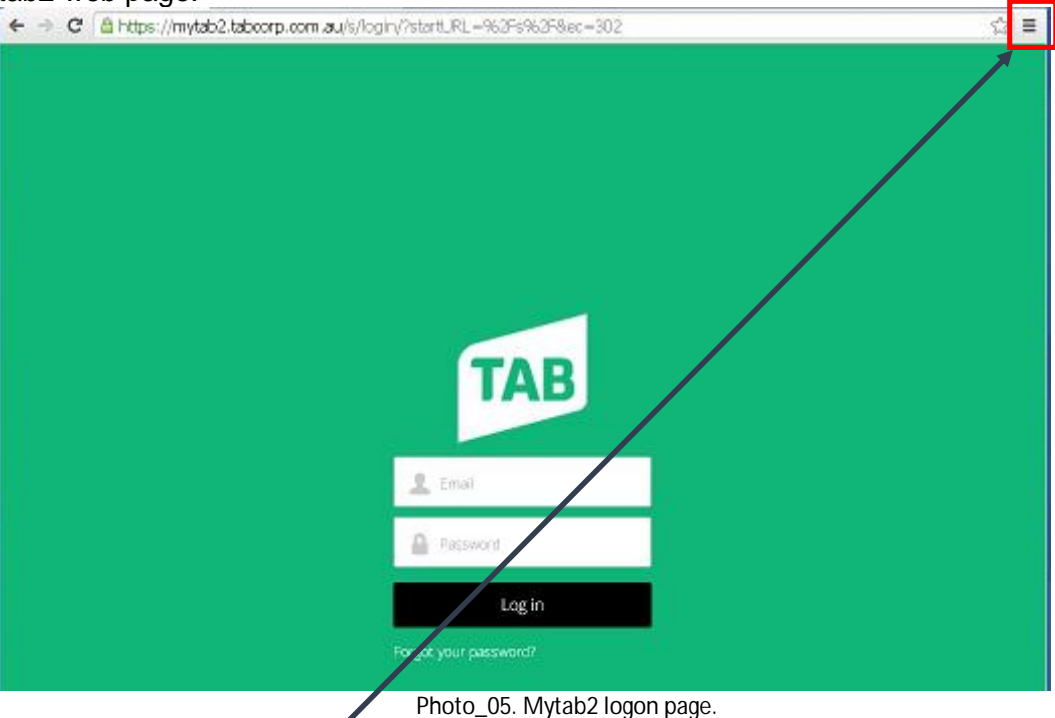

- 12. Setup mytab2 web site as home page.
	- a. Click on 3 horizontal bars at the top right hand corner  $\rightarrow$  drop down menu $\rightarrow$ click on settings to open settings tab.

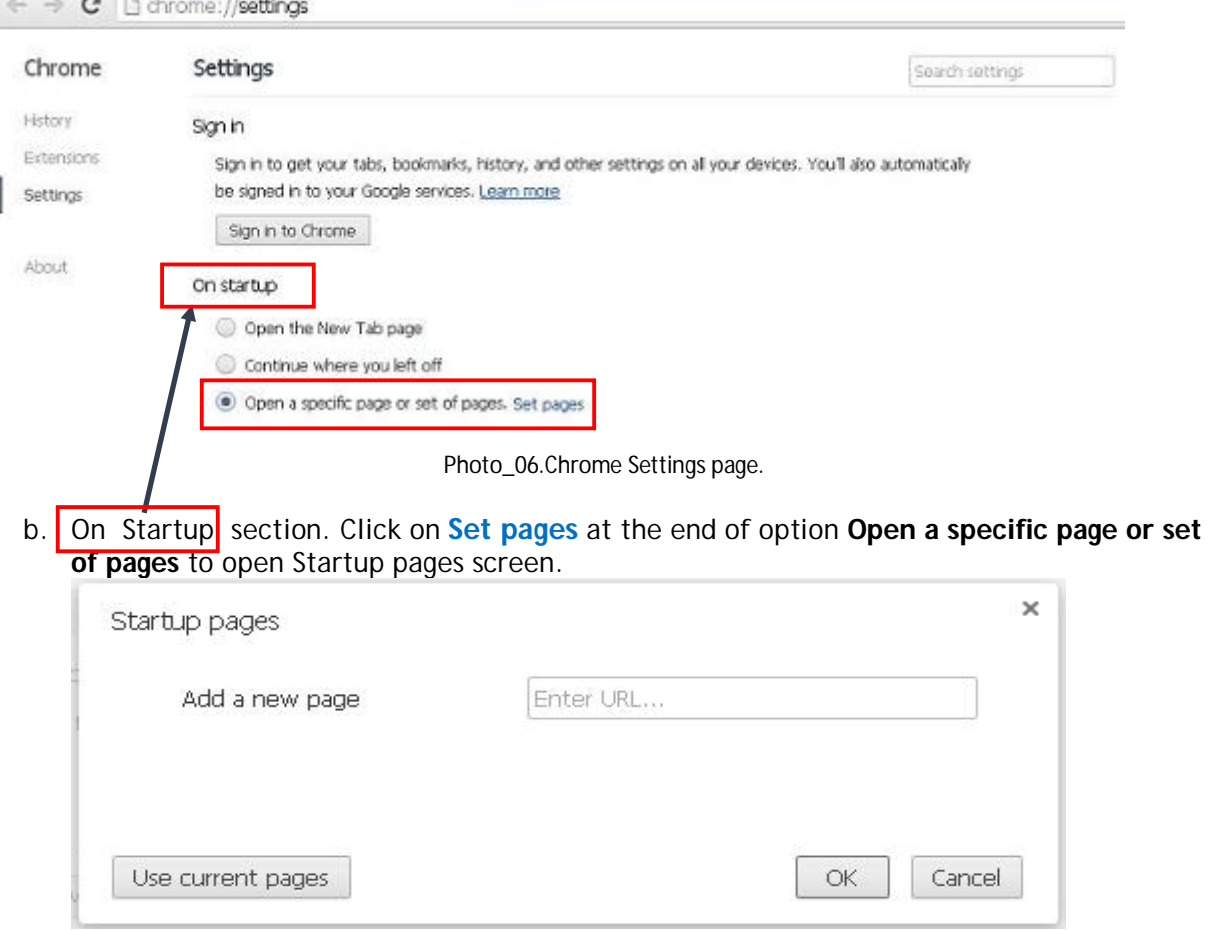

Photo\_07. Startup pages.

c. Click on **Use current pages** to load **mytab2** link. You should see as shown on photo\_08. Click **OK** button to save changes & close **Startup pages** screen.

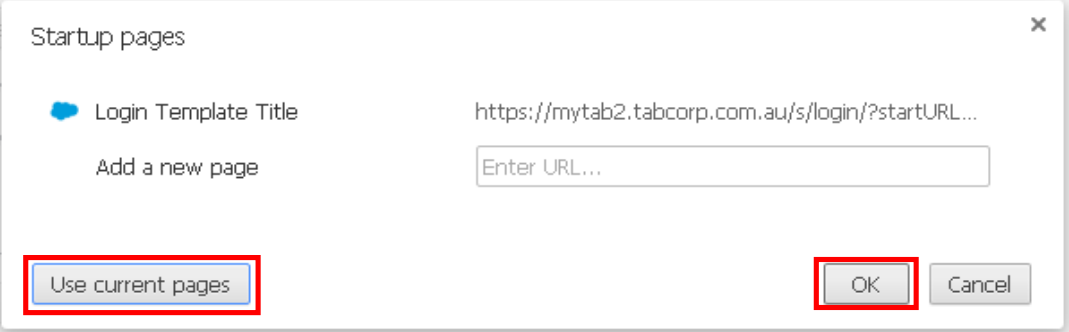

Photo 08. Startup pages set for mytab2 web page.

- d. Close Google Chrome search engine.
- 13. Click on Google Chrome icon on desktop to test & make sure Google Chrome will open **mytab2** web page.
- 14. NOTE: If you see pop up warning yellow bar **Google Chrome isn't your defaul browser** as shown on photo\_09 just **click Don't ask again** button to close warning bar.

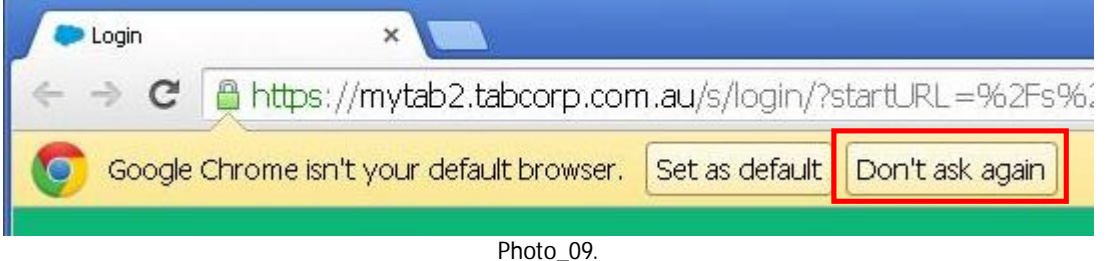

- 15. Add the following links to the bookmarks bar:
	- MyTAB 2: https://mytab2.tabcorp.com.au
	- Online Sports & Hourses: https://www.tab.com.au
	- TAB Rewards : https://www.tabrewards.com.au
	- Tabcorp Training Web Site: http://www.cwccix1.com.au/tabcorptraining/

On completion you should see as shown on photo\_10 below.

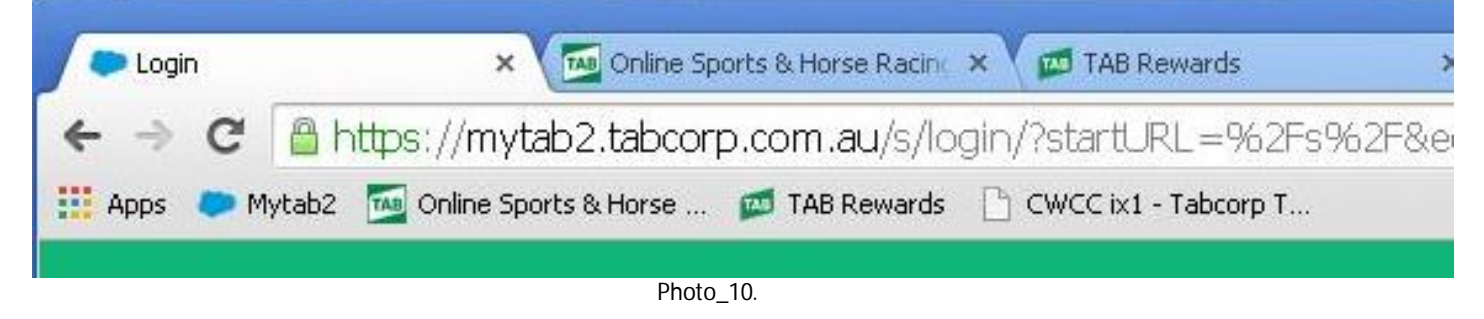

- Add MyTAB2 web site: https://mytab2.tabcorp.com.au:
	- a. Click 3 horizontal bars on top right corner to open drop down menu (see photo\_11).
	- b. Scroll down to **Bookmarks** to open another menu to the left (see photo\_11).
	- c. Click on **Bookmarks this page** to open Bookmark screen (see photo\_12).

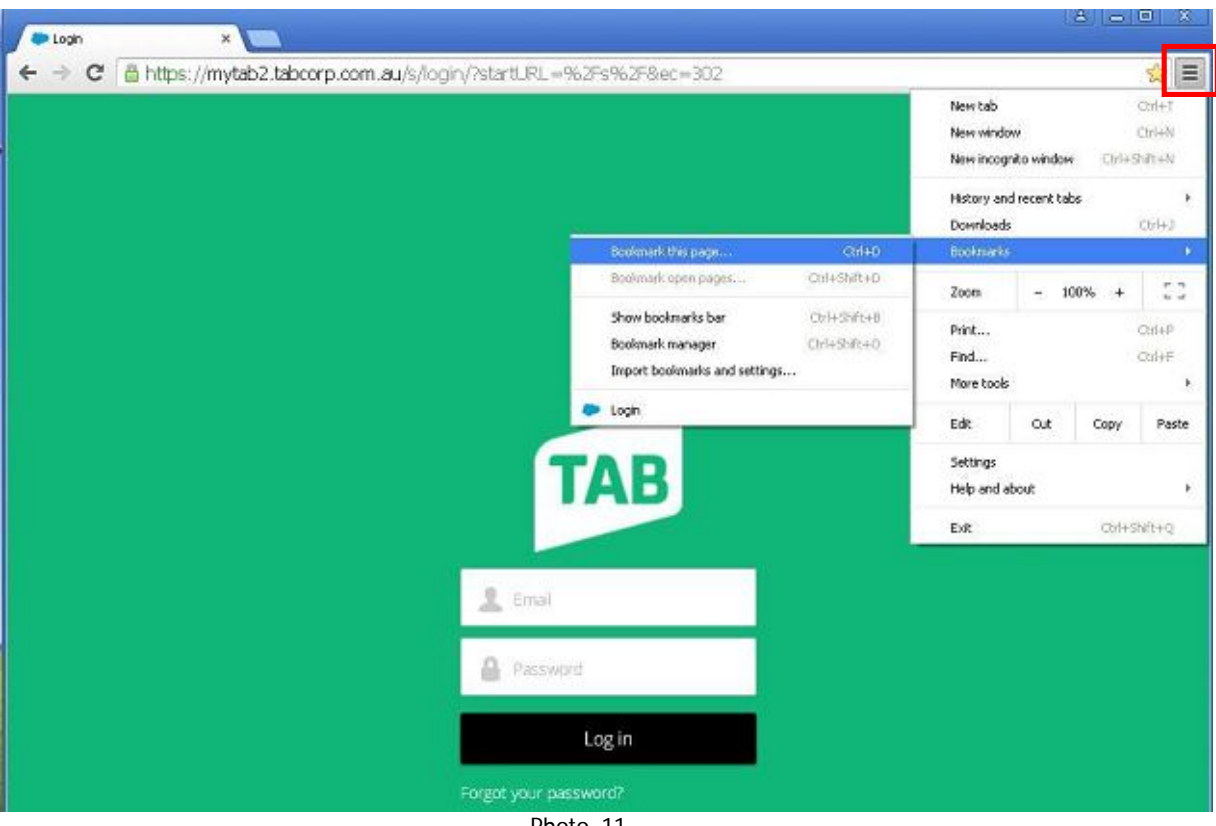

Photo\_11.

d. Type **Mytab2** in box name (see photo\_12) then click **Done** button to save changes.

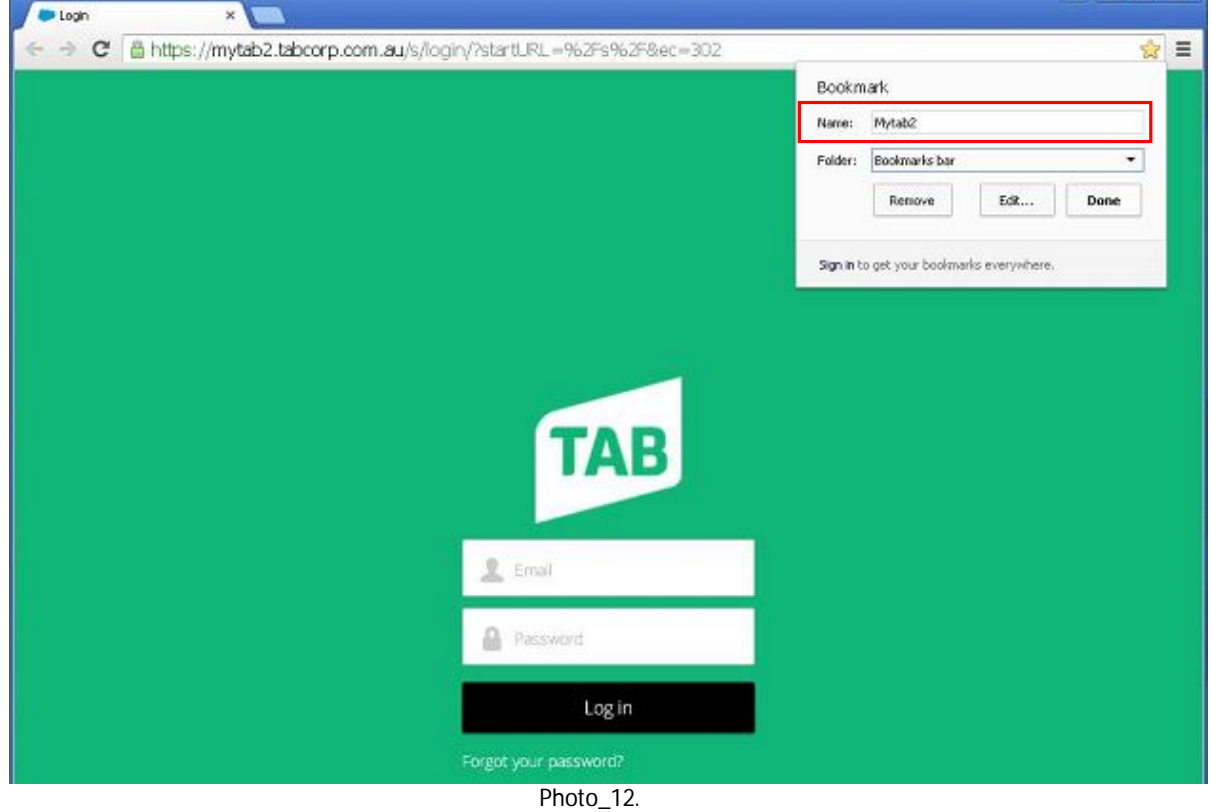

- Enable to show bookmarks bar:
	- a. Click 3 horizontal bars to open drop down menu (see photo\_11).
	- b. Scroll down to bookmarks to open another menu (see photo\_11).
	- c. Click on Show Bookmarks Bar (see photo\_13).

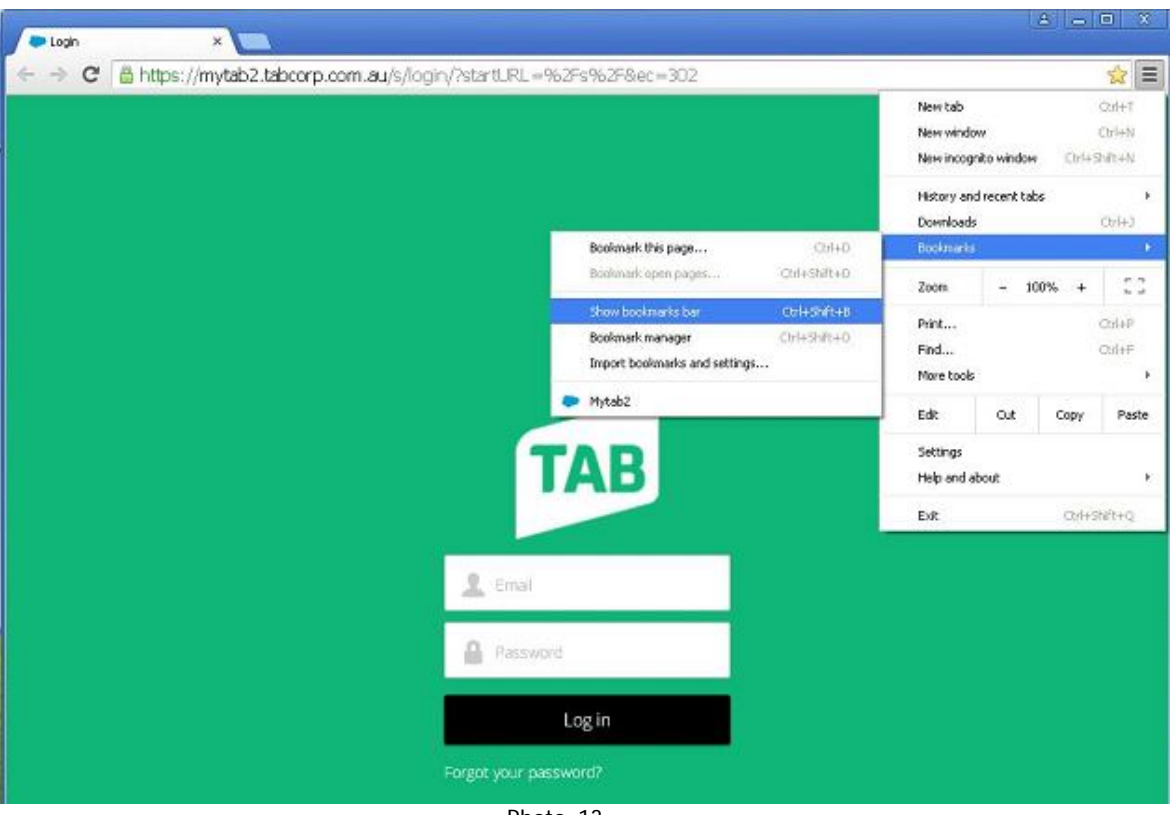

Photo\_13..

d. You should see **Mytab2** bookmark on **Bookmarks bar** as shown on photo\_14).

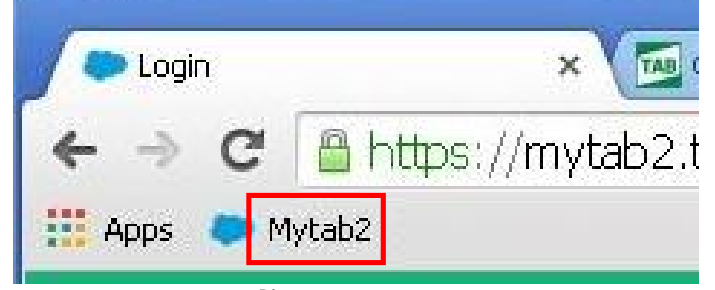

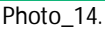

- e. Mytab2 bookmark is done. Three more bookmarks to do.
- f. On completion you should see **5 bookmarks** on **Bookmarks bar** as shown on photo\_15.

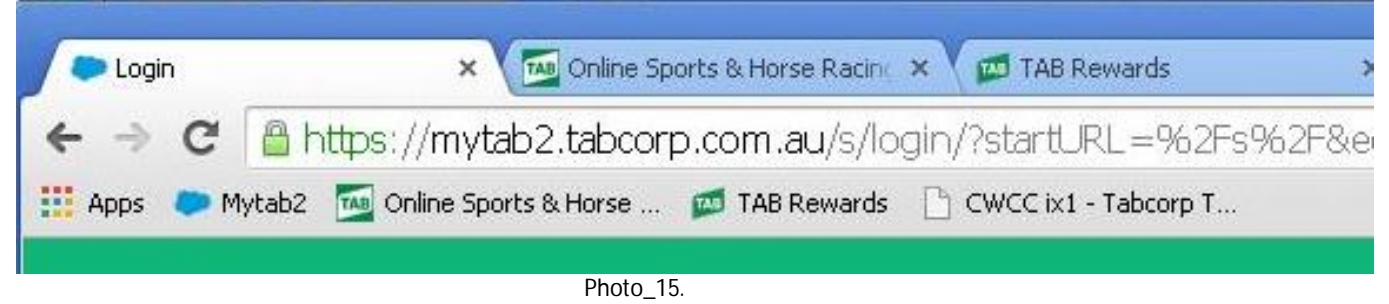

- Final test where possible.
	- a. Ask venue operators to login mytab2 web page if they received new username & password.
	- b. If they have not received & inform them to follow up with their managers.
	- **c. Remove your TAB-USB4a flash drive from MyTAB PC before leave venue.**

## *End of document.*